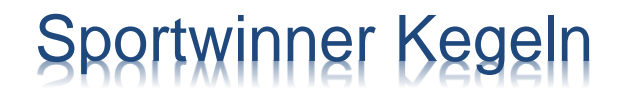

# Eine Datenbank für alle

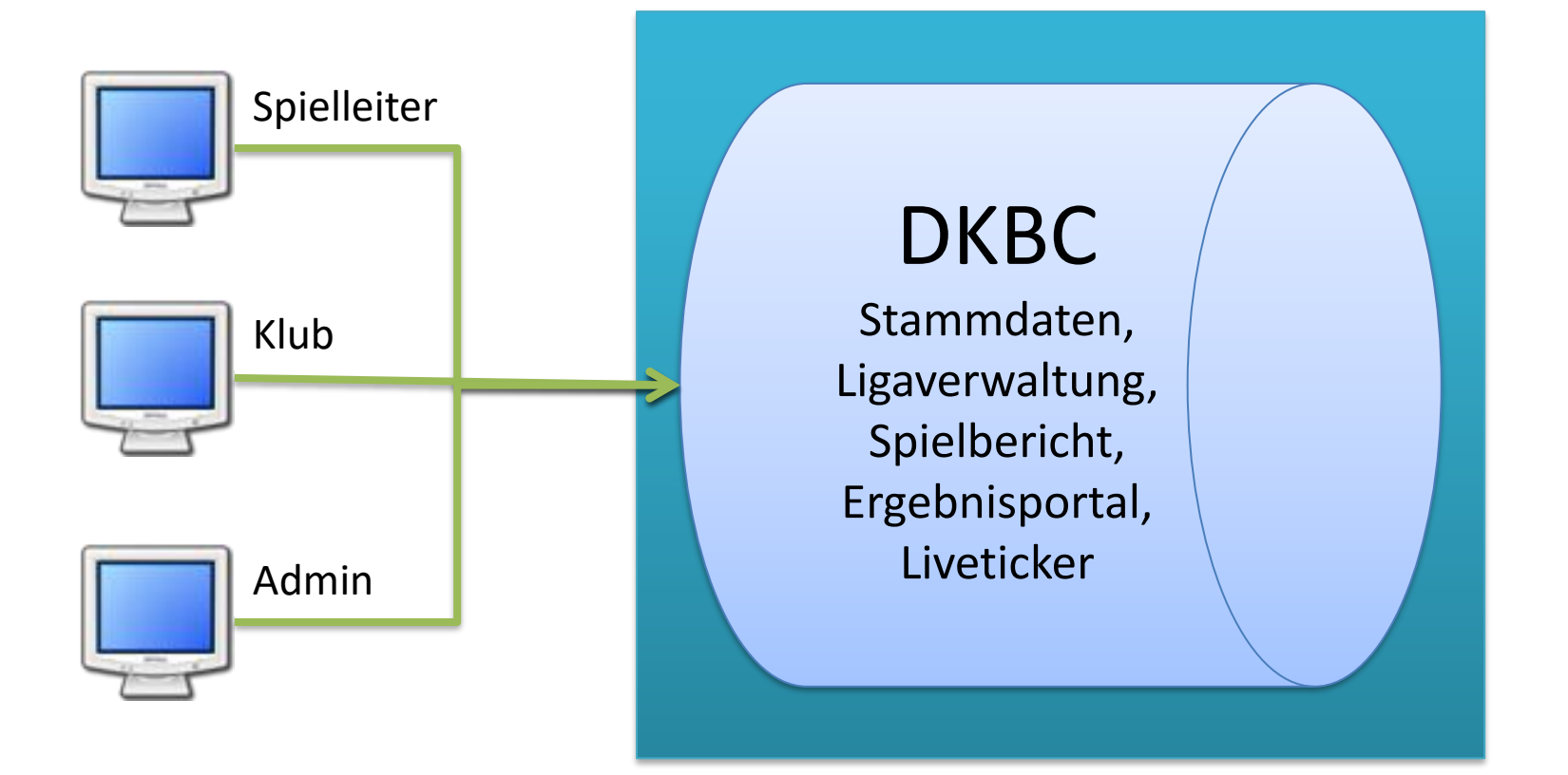

#### Gewusst wie …

- ➢ Welche Systemvoraussetzungen muss mein PC erfüllen?
- ➢ Wo kann ich das Programm laden und wie wird es installiert?
- ➢ Woher bekomme ich eine Lizenz?
- ➢ Wie wird das Programm freigeschaltet?
- ➢ Was mache ich nach dem Erststart des Programms?
- ➢ Wo setze ich nach dem Erststart des Programms meine Favoriten?
- ➢ Wo gebe ich die Spielergebnisse ein?
- ➢ Wie kann ich die Beameranzeige aktivieren?
- ➢ Wie wird ein Spieler ausgewechselt?
- ➢ Wie erstelle ich nach Spielende den Spielbericht?
- ➢ Wie wird der Spielbericht gedruckt?
- ➢ Welche Listen kann ich für meinen Klub erstellen?
- ➢ Was ist zu tun, wenn der Kegelbahnrechner von zwei Klubs genutzt wird?
- ➢ Wer hilft mir bei weiteren Fragen?

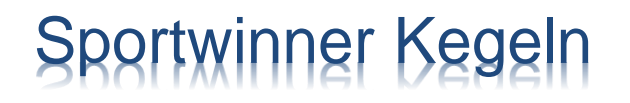

#### Welche Systemvoraussetzungen muss mein PC erfüllen?

- ➢ Mindestens **Windows 8** mit **8GB** Speicher
- ➢ Internetverbindung mit mindestens **16 MBit** Datendurchsatz

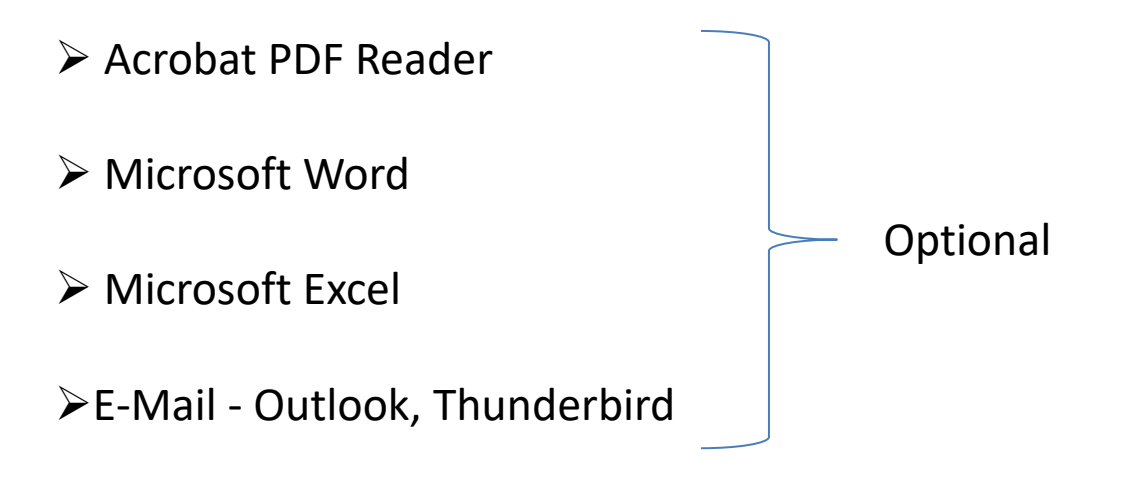

Wo kann ich das Programm laden und wie wird es installiert?

➢ Das Programm finden Sie auf der Internetsite vom **DKBC** unter der Rubrik **"Bundesliga aktuell"**.

#### **https://www.dkbc.de/News/1370193068/1567164460/Bundesligen**

Die DKBC-Spielbetrieb-Datenbank von Sportwinner ist inzwischen online. Der dazugehörige Sportwinner ist fertiggestellt und kann zwecks Installation hier geladen werden.

➢ Klicken Sie auf den Link und führen Sie die Datei "**sportwinner\_setup.exe**" aus. Optional kann die Datei zuerst auf dem Computer in einem beliebigen Ordner gespeichert und anschließend ausgeführt werden.

➢ Die Installation wird gestartet, die nachfolgenden Schritte sind zu bestätigen.

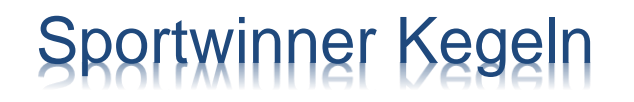

#### Woher bekomme ich eine Lizenz?

➢ Alle Mannschaften im Bundesliga-Spielbetrieb erhalten rechtzeitig noch vor Saisonbegin eine Sportwinner-Lizenz. Diese wird per E-Mail an dem zuständigen Sportwart des Klubs zugesendet.

#### Wie wird das Programm freigeschaltet?

➢ Für die Freischaltung des Programms wird eine **gültige Lizenz** und eine **Internetverbindung** benötigt.

➢ Starten Sie das Programm und klicken Sie auf den Menüpunkt **"? – Programm freischalten**".

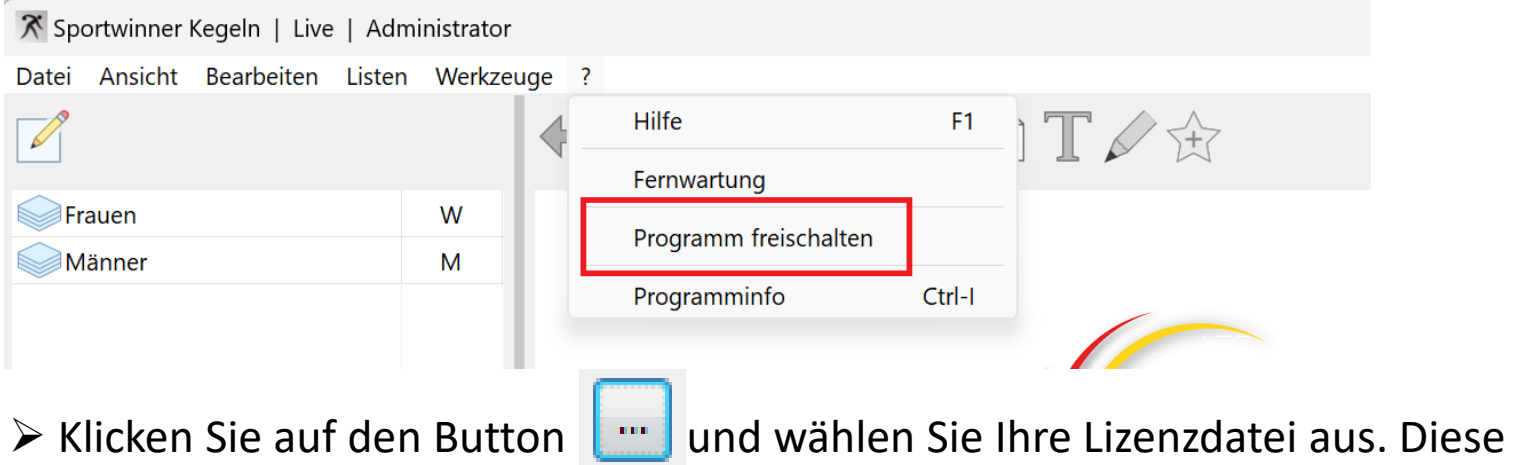

erhalten Sie per E-Mail und heißt "Sportwinner. Lizenz".

➢ Klicken Sie dann auf "**OK**". Das Programm wird freigeschaltet.

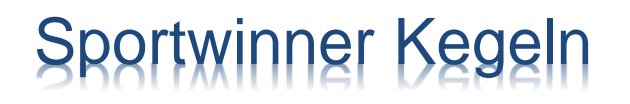

#### Was mache ich nach dem Erststart des Programms?

➢ Da in der Online-Datenbank des DKBC alle Klubs mit allen Bahnanlagen, allen gemeldeten Spieler/-innen und allen berechtigten Schiedsrichtern gespeichert sind, kann/muss sich jeder Klub die für ihn relevanten Daten auswählen und als "**Favorit**" kennzeichnen .

➢ Als Favoriten bezeichnet man in Sportwinner die Datensätze, die mit einem Stern **W** gekennzeichnet sind. Solche Datensätze werden vom Programm als "gewünscht" eingestuft und zur Anzeige bzw. Auswahl angeboten. Die restlichen Daten werden nicht gezeigt.

➢ Durch die Auswahl von Favoriten kann jeder seinen eigenen Arbeitsvorrat an Daten einrichten. Die Übersichtlichkeit wird dadurch verbessert, der Datenzugriff wird beschleunigt und der Datenbankserver entlastet.

### Wo setze ich nach dem Erststart des Programms meine Favoriten?

- ➢ Sportjahr auswählen unter "**Bearbeiten – Saisonstamm**".
- ➢ Altersklassen auswählen unter "**Bearbeiten – Gruppenstamm".**
- ➢ Schiedsrichter auswählen unter "**Bearbeiten – Schiedsrichterstamm**"
- ➢ Optionen einstellen unter "**Bearbeiten – Optionen"**.
- ➢ Liga auswählen unter "**Ligenverwaltung**"

#### Wo gebe ich die Spielergebnisse ein?

➢ Die Spielergebnisse werden in aller Regel durch die Heimmannschaft während des Spiels oder nachträglich zu Hause erfasst. Diese Ergebnisse sind **vorläufig** und müssen vom zuständigen Spielleiter geprüft und abgenommen werden.

➢ Wählen Sie zuerst die Altersgruppe, die Liga und den Spieltag aus und klicken Sie dann auf "**Spieltagverwaltung".**

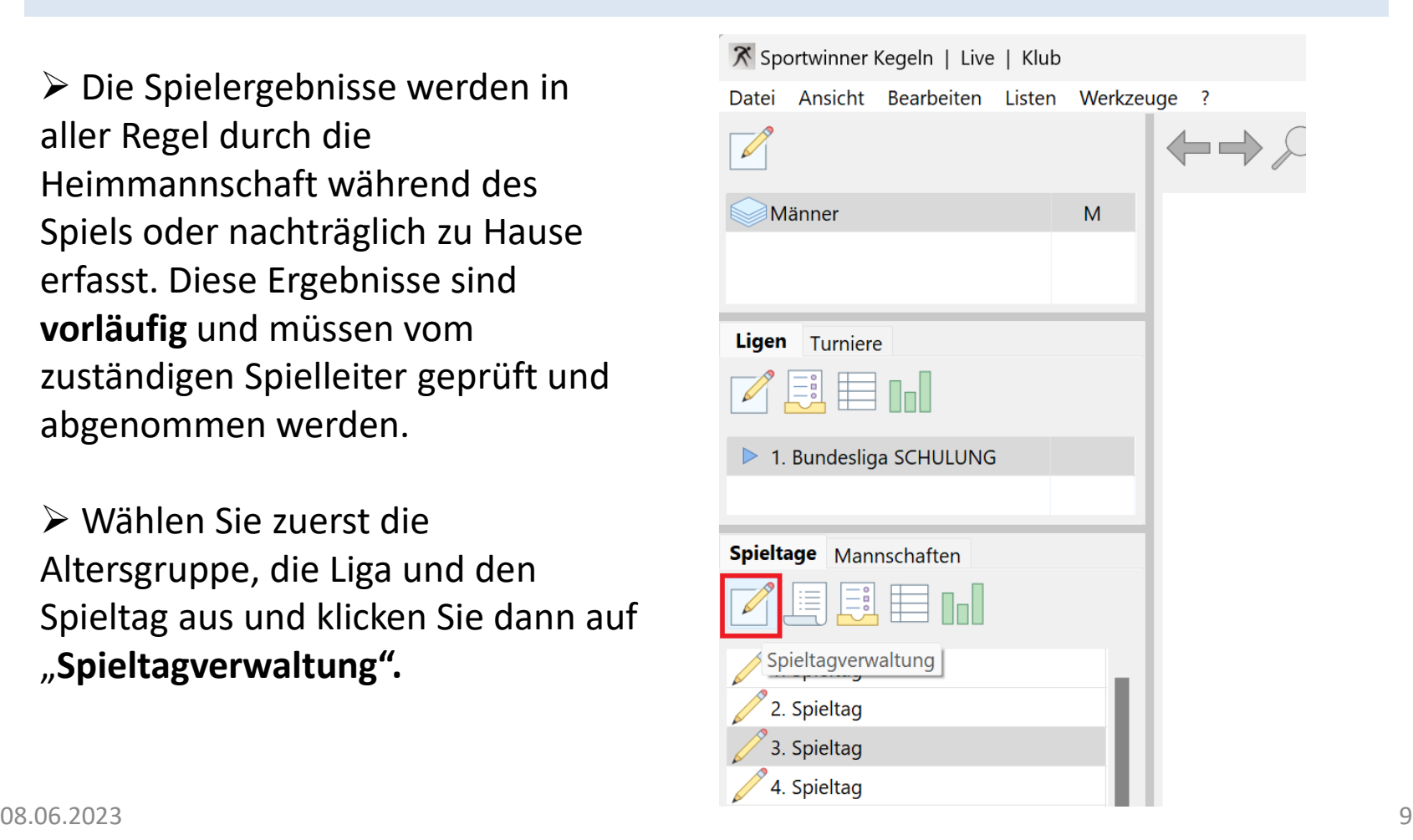

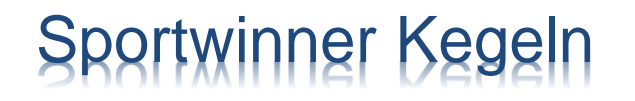

#### Wo gebe ich die Spielergebnisse ein?

#### ➢ Wählen Sie das Spiel aus und klicken Sie dann auf "**Bearbeiten".**

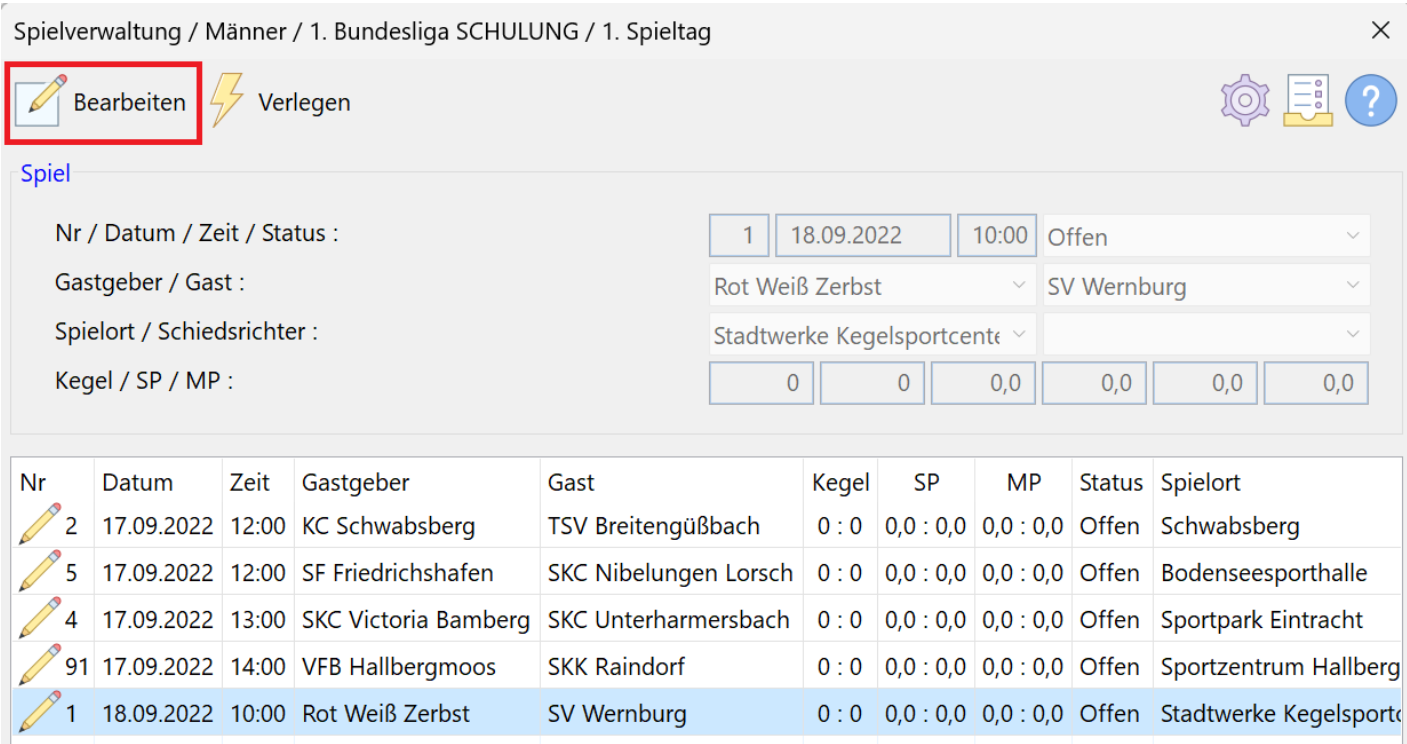

#### Wo gebe ich die Spielergebnisse ein?

➢ Klicken Sie auf "**Neu"**. Die Ergebniseingabe wird eingeleitet.

➢ Wählen Sie den Heim- und den Gastspieler aus und klicken Sie dann auf "Speichern".

➢ Die Schritte 1 und 2 sind zu wiederholen, bis die Aufstellung komplett ist.

➢ Spieler aus der Aufstellung mit Mausklick auswählen und Satzweise die Einzelergebnisse eintragen. Mit "**ENTER"** die Eingabe beenden oder auf "**Speichern"** klicken.

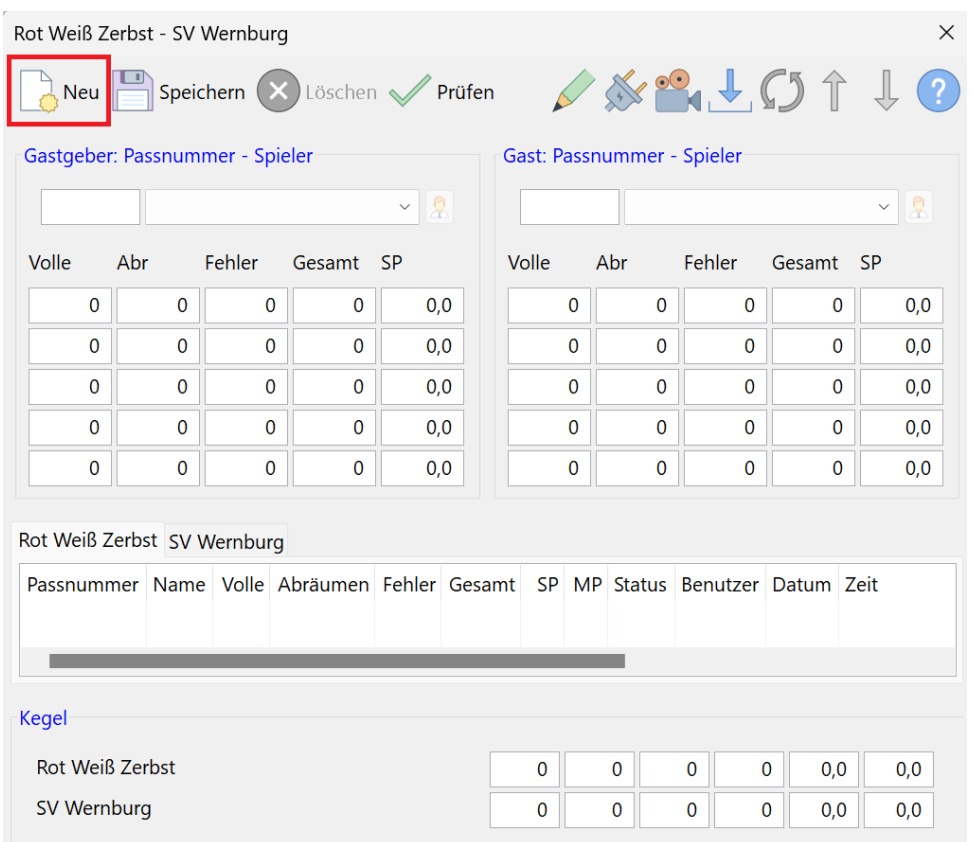

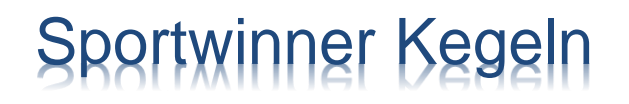

#### Wie kann ich die Beameranzeige aktivieren?

➢ Die Beameranzeige wird mit "**F2"** im Vollbildmodus oder mit "**F3"** in einem separaten Fenster gestartet. F3 wird empfohlen, somit kann gleichzeitig die Anzeige projiziert und die Ergebnisse eingegeben werden.

➢ Mit den "**+**" bzw. "**-**" Tasten auf der Tastatur kann die Schriftart vergrößert bzw. verkleinert werden.

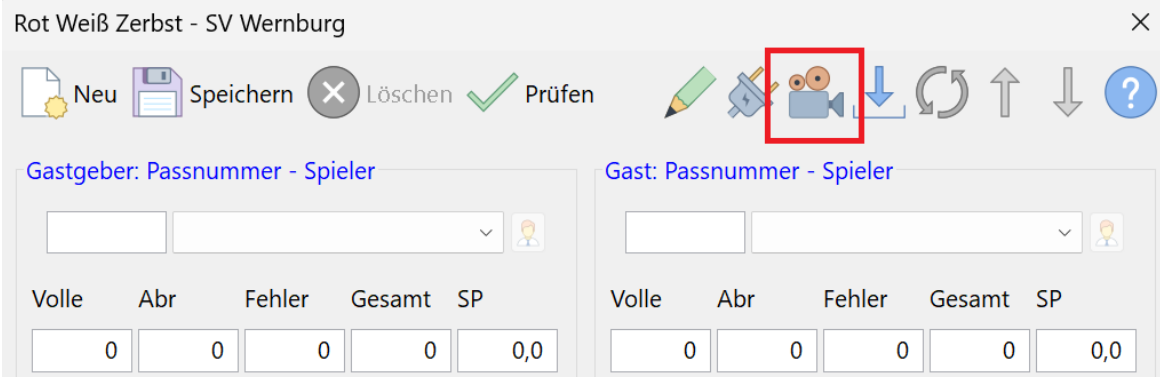

#### Wie wird ein Spieler ausgewechselt?

 $\triangleright$  Eine Auswechslung kann nur dann durchgeführt werden, wenn die Ergebnisse des **letzten Satzes noch nicht eingegeben sind**. Die Ergebnisse des letzten Satzes gehen auf den eingewechselten Spieler. ➢ Wählen Sie aus der Aufstellung einen Spieler aus und klicken Sie dann auf "Auswechslung / **Abbruch"**.

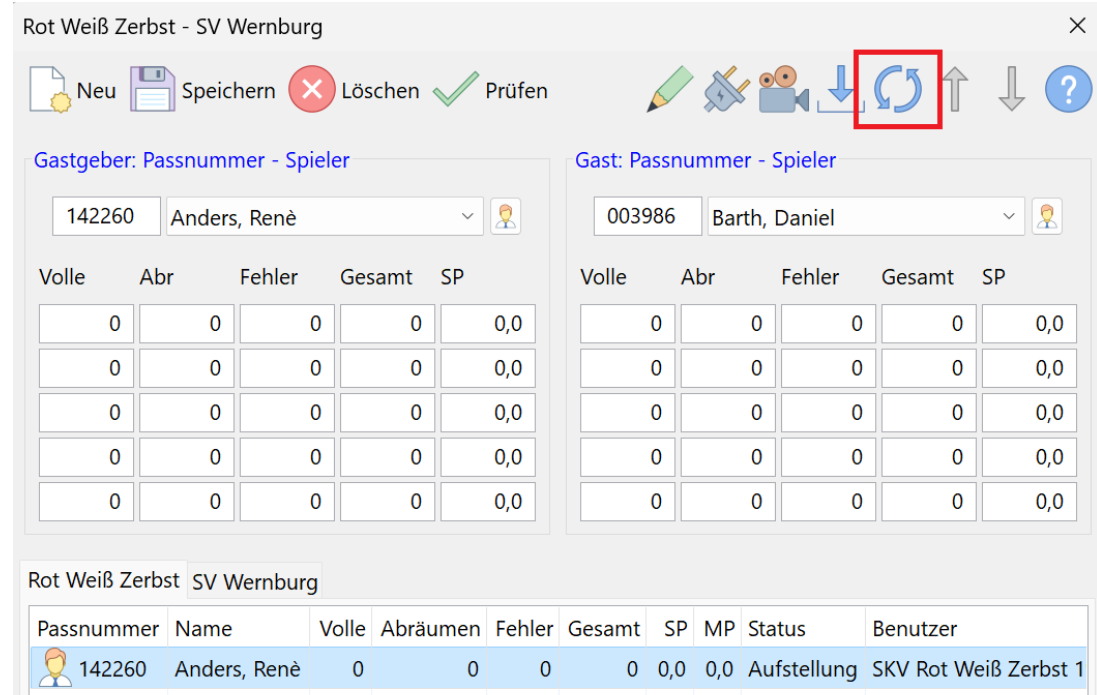

#### Wie wird ein Spieler ausgewechselt?

➢ Wählen Sie zuerst, ob eine **Auswechslung** oder ein **Abbruch** durchgeführt werden soll. Bei einer Auswechslung ist die Wurfzahl und der eingewechselte Spieler anzugeben. Bei einem Spiellabbruch ist nur die Wurfzahl anzugeben.

➢Klicken Sie anschließend auf "**Speichern".** 

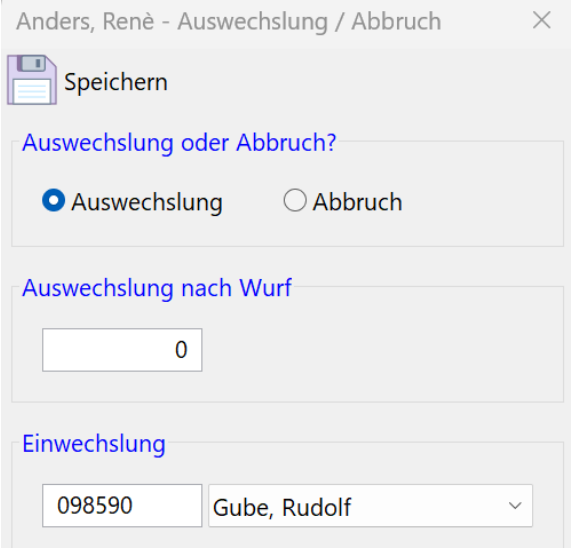

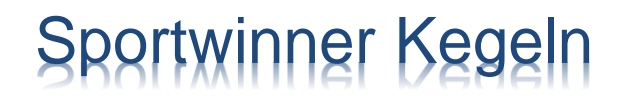

#### Wie erstelle ich nach Spielende den Spielbericht?

- ➢ Nach Spielende befindet sich das Spiel im Status **Abnahmebereit**. ➢ Der Status des Spiels kann nur vom Spielleiter auf **Beendet** gesetzt werden.
- ➢ Ein Spiel mit Status Beendet kann nicht mehr nachträglich geändert werden.
- ➢ Wählen Sie das Spiel und klicken danach auf "**Spielbericht erstellen"**.

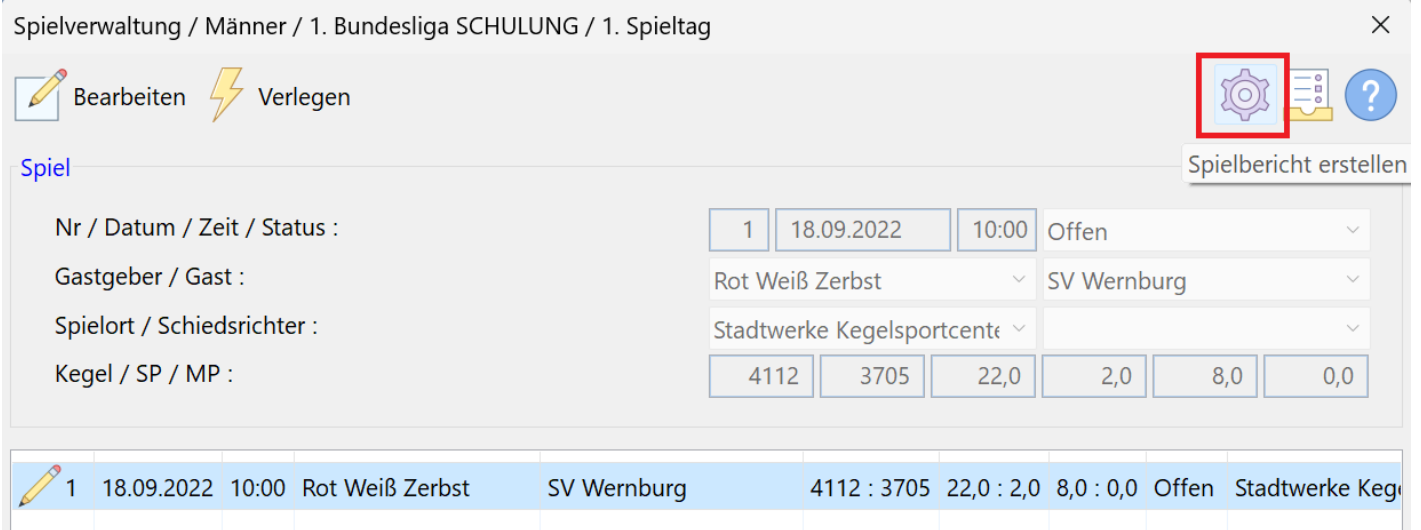

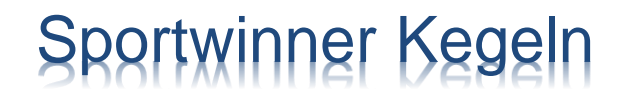

#### Wie erstelle ich nach Spielende den Spielbericht?

#### ➢ Alle Felder sind entsprechend zu füllen. Klicken Sie dann auf "**Fertigstellen"**.

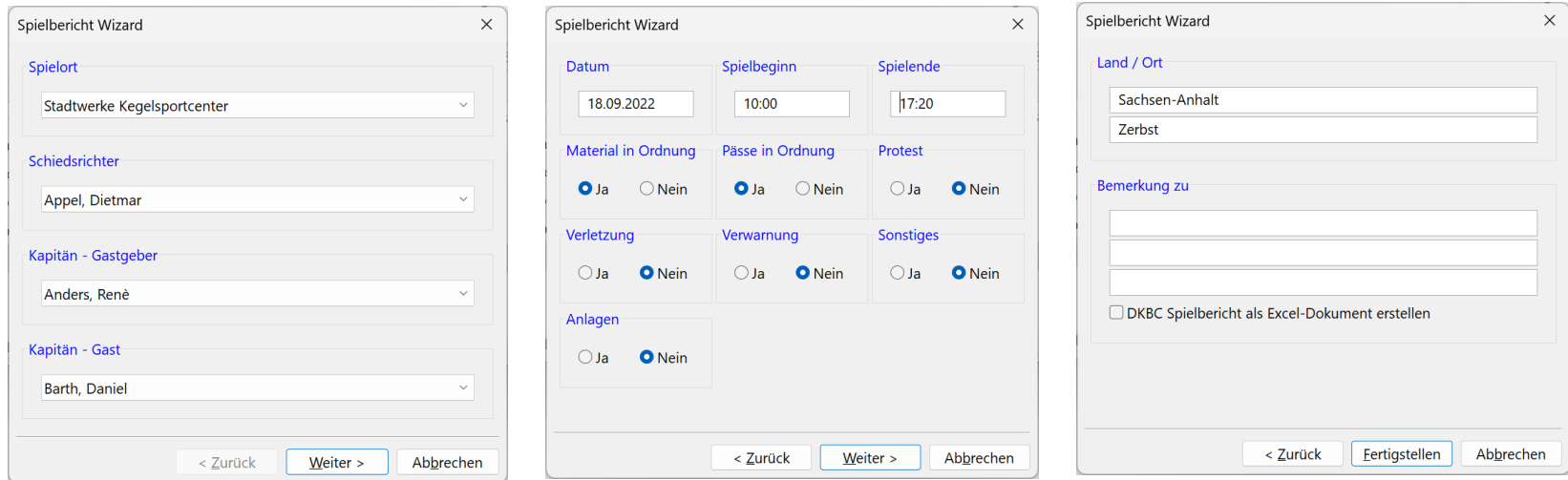

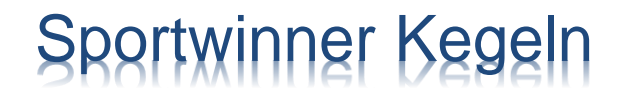

#### Wie wird der Spielbericht gedruckt?

➢ Nach dem Erstellen des Spielberichts wird dieser auf dem Hauptfenster gezeigt. Klicken Sie dann auf "**Aktuelle Liste drucken"**.

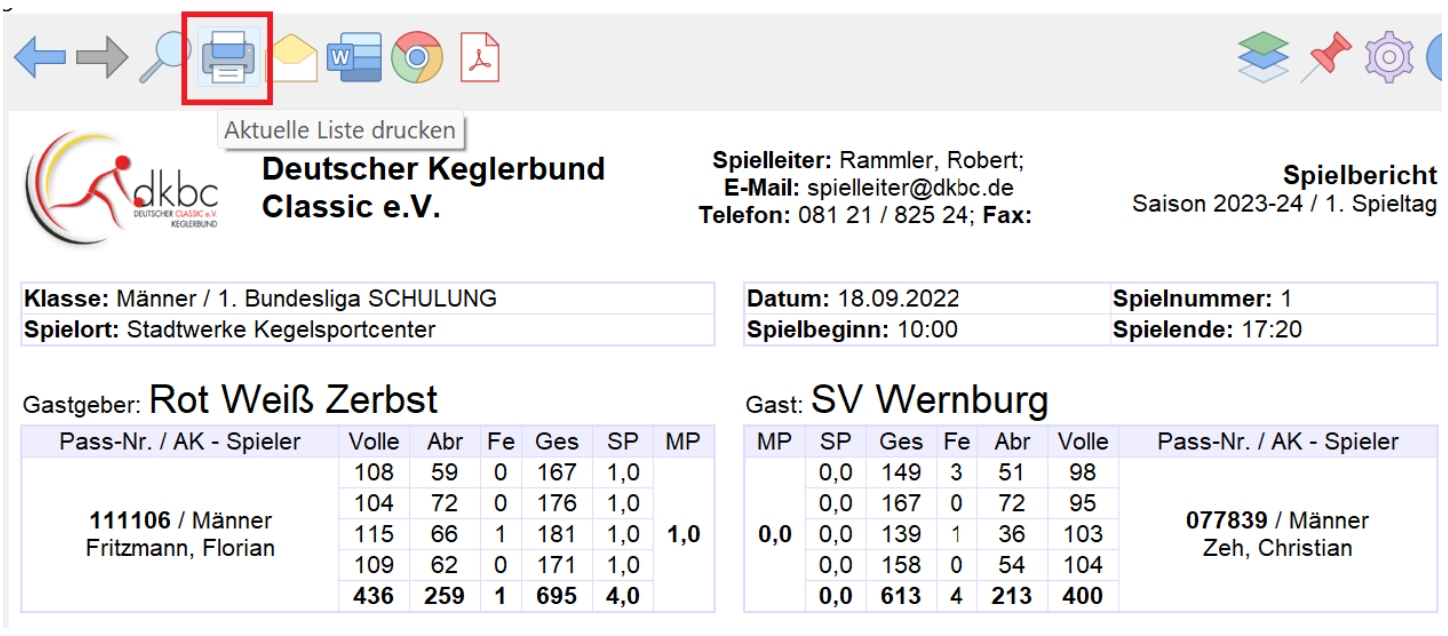

#### Welche Listen kann ich für meinen Klub erstellen?

- $\triangleright$  Listen Termine Spielort
- $\triangleright$  Listen Termine Klub
- ➢ Listen Spieler Einsatz
- ➢ Listen Spielbericht
- $\triangleright$  Listen Spielplan

### Was ist zu tun, wenn der Kegelbahnrechner von zwei Klubs genutzt wird?

➢ Wenn zwei oder mehrere Klubs auf der gleichen Kegelbahnanlage spielen und das Programm auf demselben Rechner mit einer eigenen Lizenz genutzt werden soll, dann kann durch den Administrator je Klub ein **Benutzerkonto unter Windows** erstellt werden.

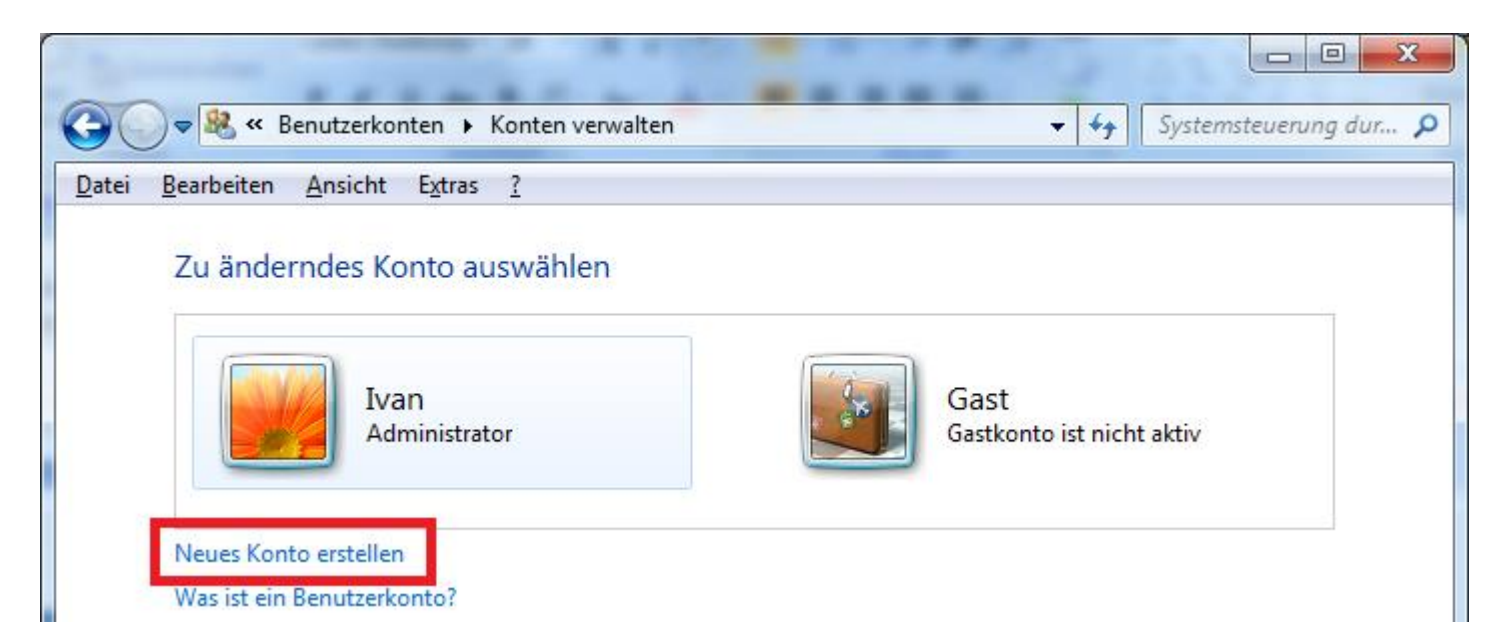

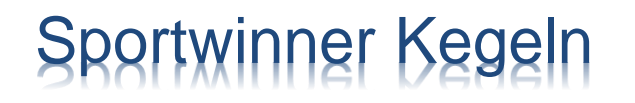

#### Wer hilft mir bei weiteren Fragen?

➢ Thomas Speck DKBC-Sportwinner Schulungsleitung Tel.: 0176-31521747 E-Mail: ligaleitung@nbkv.de

➢ Sportwinner Software Systemadministrator Tel.: 0151-55657411 (Mo – Fr 18 bis 20 Uhr) E-Mail: support@sportwinner.de